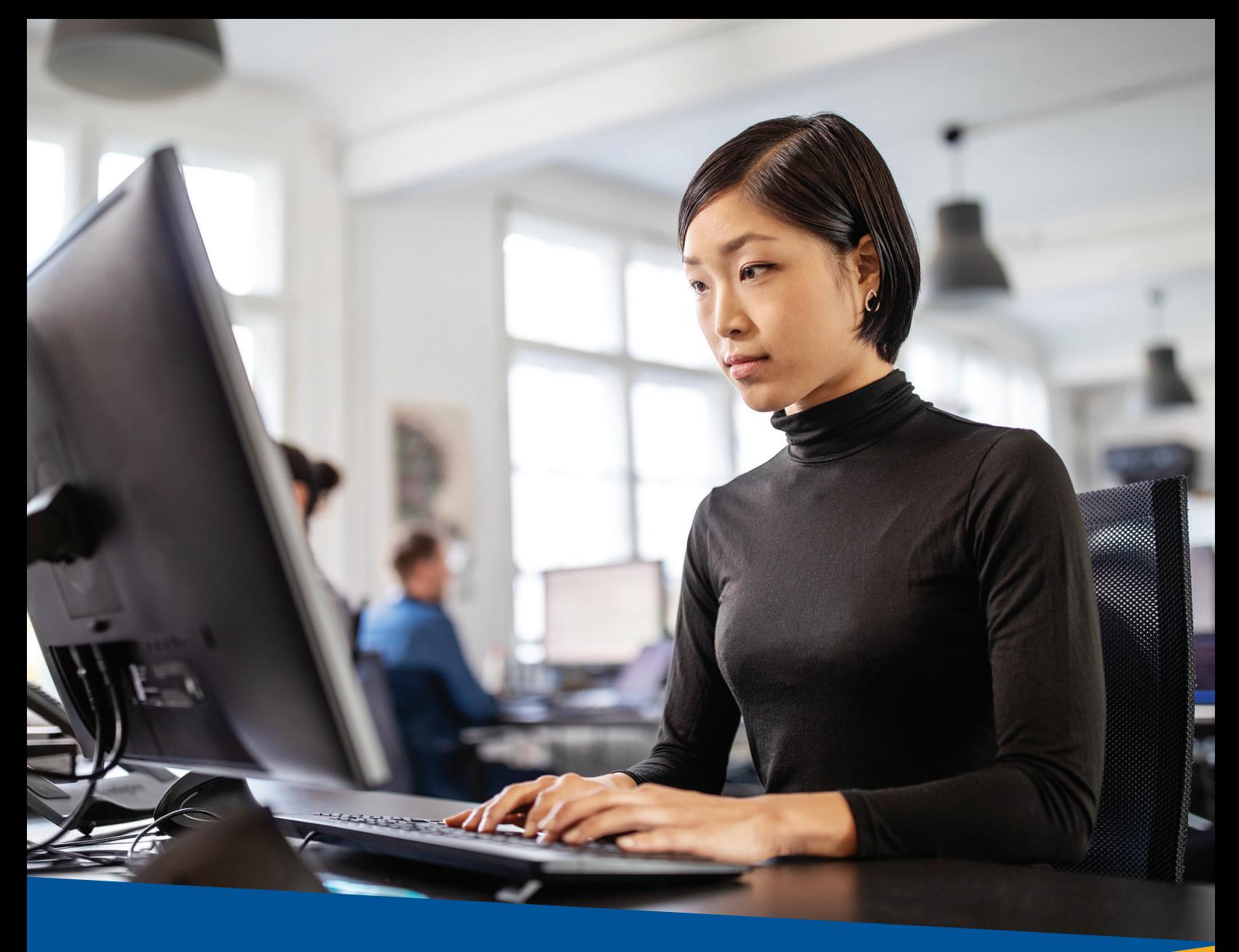

# **♦ tri counties bank**

Service With Solutions<sup>®</sup>

# **Positive Pay** User Guide

## **Contents**

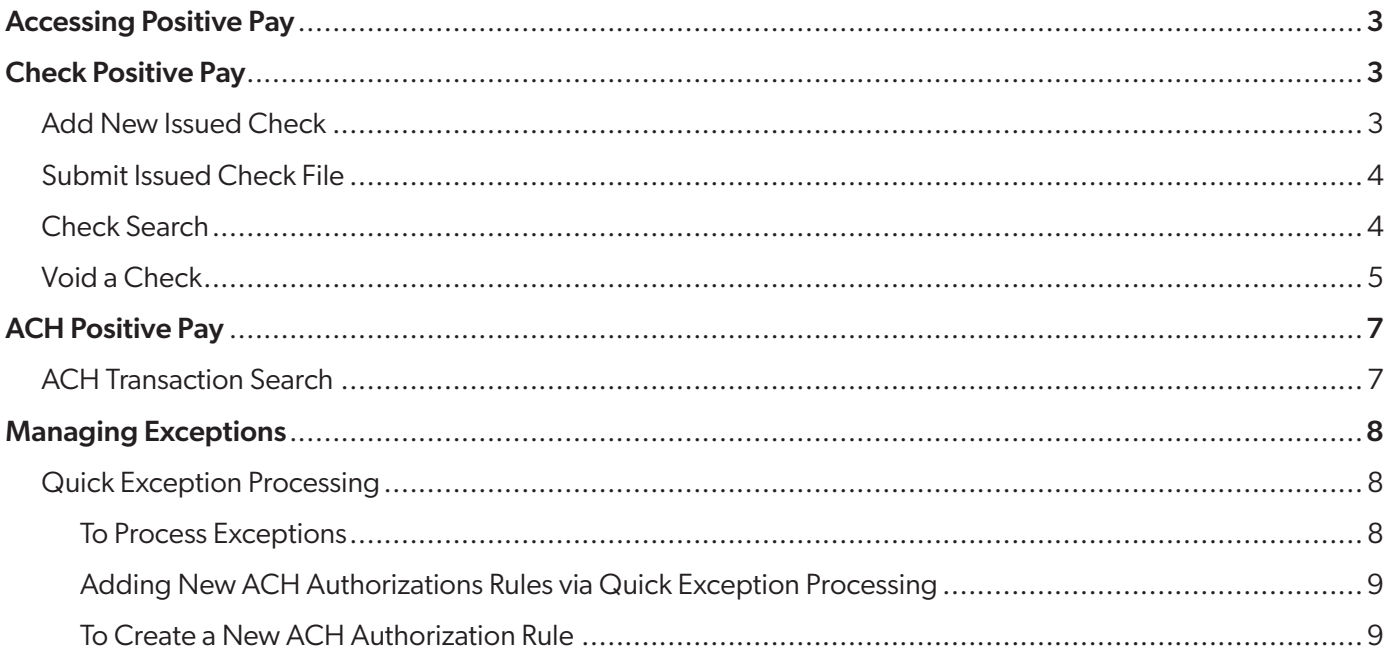

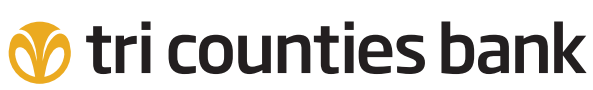

### Service With Solutions<sup>®</sup>

1-877-895-7580 | TriCountiesBank.com

### Accessing Positive Pay

Positive Pay can be accessed by clicking the Positive Pay tile within Trico Secure Browser or by selecting Positive Pay from the Control & Recon drop down menu within Trico Treasury Center.

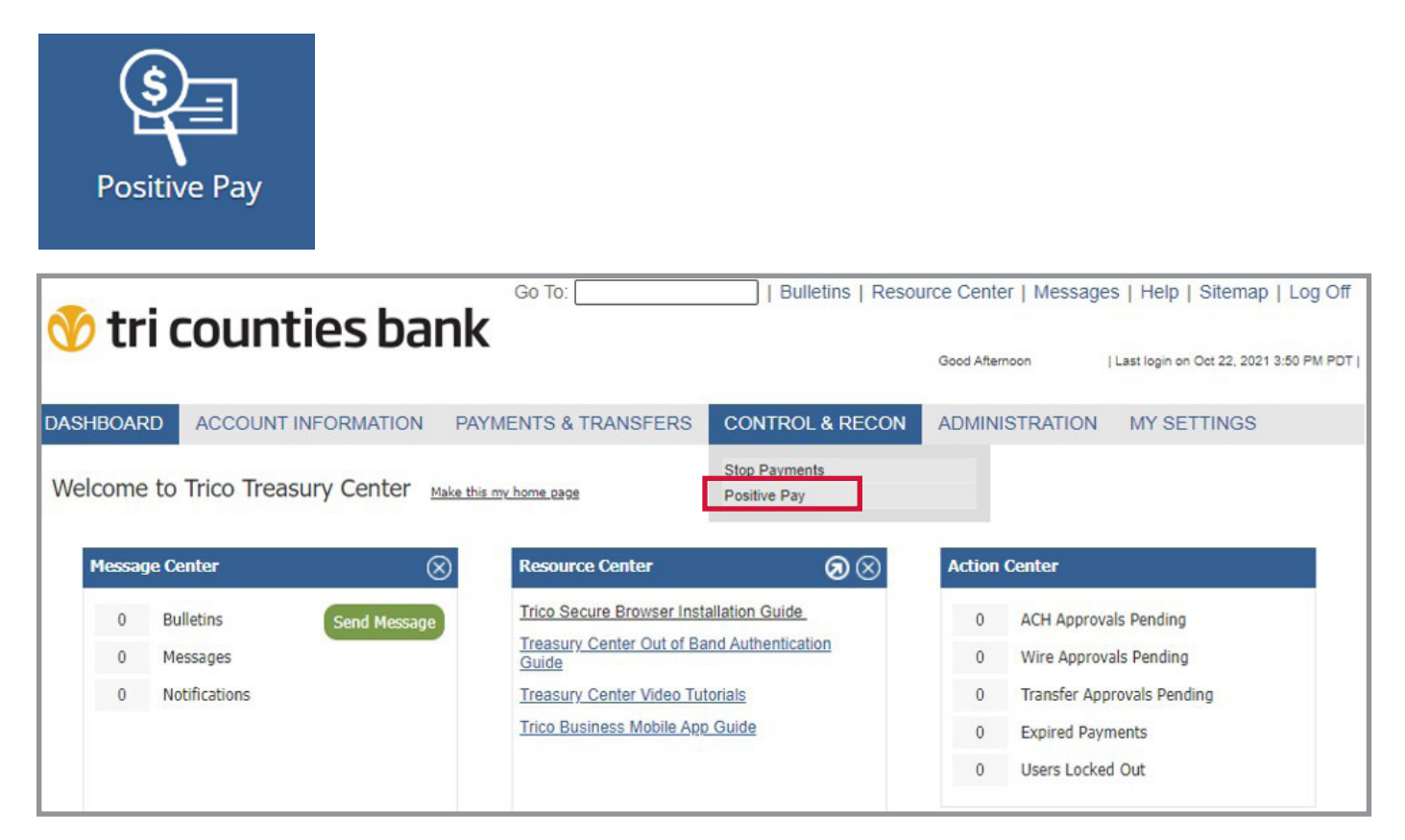

### Check Positive Pay

### Add New Issued Check

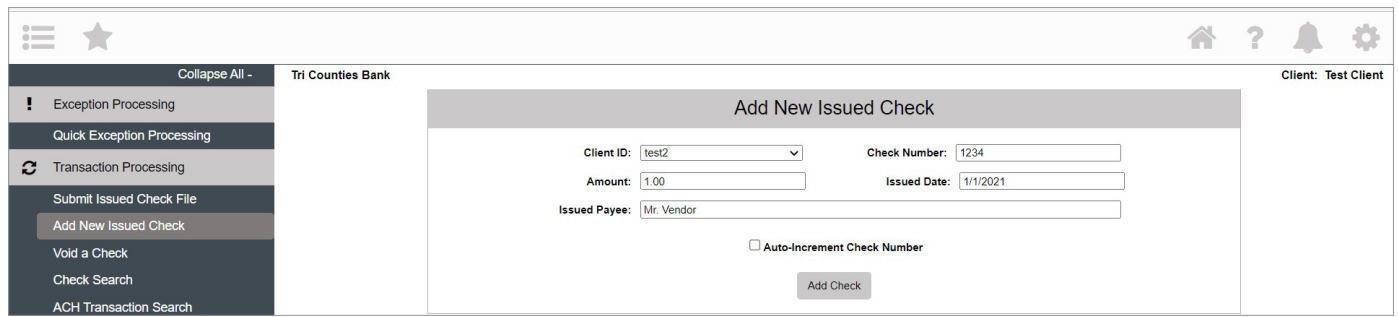

Enter the details for your check. If you have Payee Positive Pay, make sure to enter the Issued Payee to prevent an unnecessary exception. Click Add Check.

#### A confirmation message will appear.

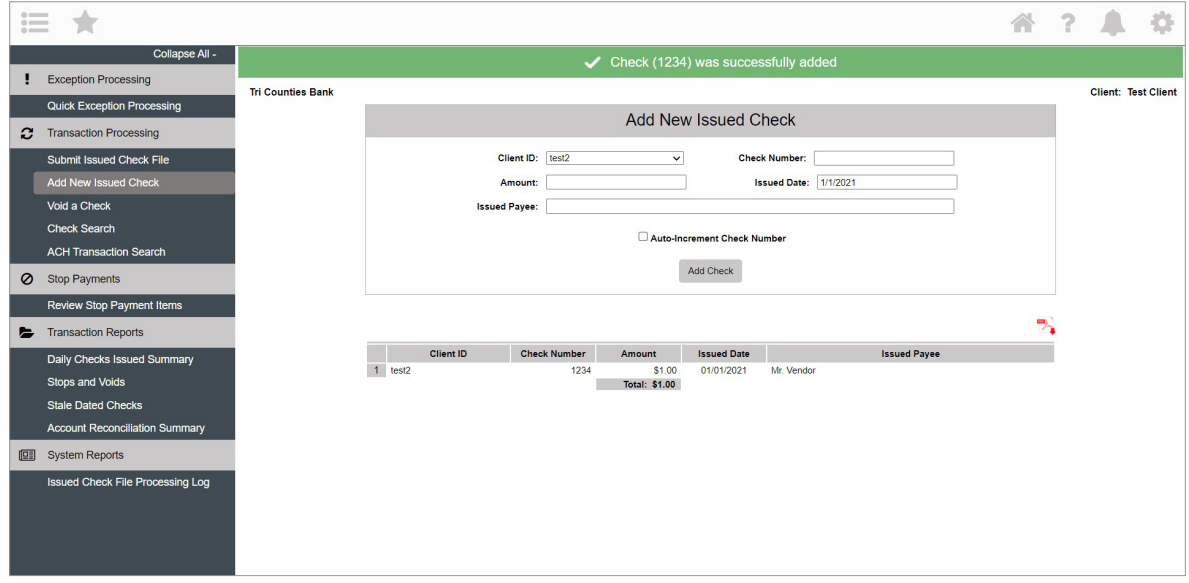

#### Submit Issued Check File

Submit issued checks more quickly by importing a file. Our Positive Pay system can map to any delimited or fixed file format; please contact Treasury Management Support at 1-877-895-7580, Option 2 for assistance with mapping your file. Once the file map is created, you can import files whenever it is convenient for you!

If you prefer to submit your issued check file via Secure File Transfer Protocol (SFTP) ask your Treasury Management Officer about adding this valuable automation service.

#### Check Search

Use the Check Search Report to review all checks cleared through the system (paid, exceptions, voids, stale-dated outstanding issues, etc). For reconciliation, you can also see the Check Status on the report. Many options are available for you to adjust the report to best meet your needs.

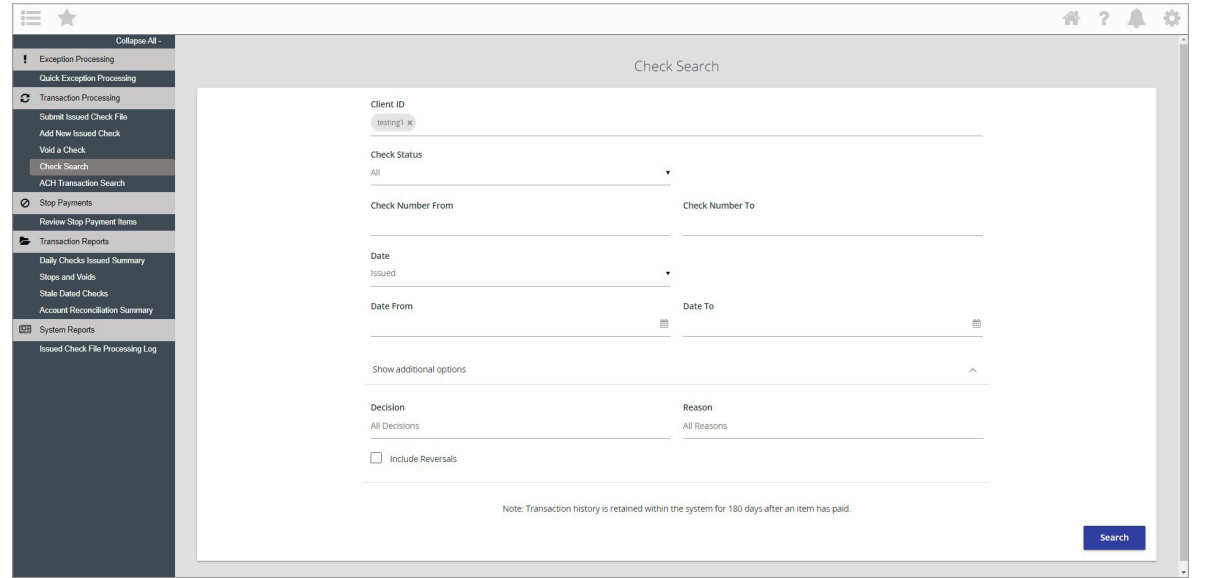

### Void a Check

To void a check that has been issued, select Void a Check under Transaction Processing. Select the account (Client ID), enter the check number, amount, and issued date. Click Find Matching Check - this verifies the check has been issued.

If the item shown by the system matches the check you wish to void, click Void Check. A confirmation message will appear.

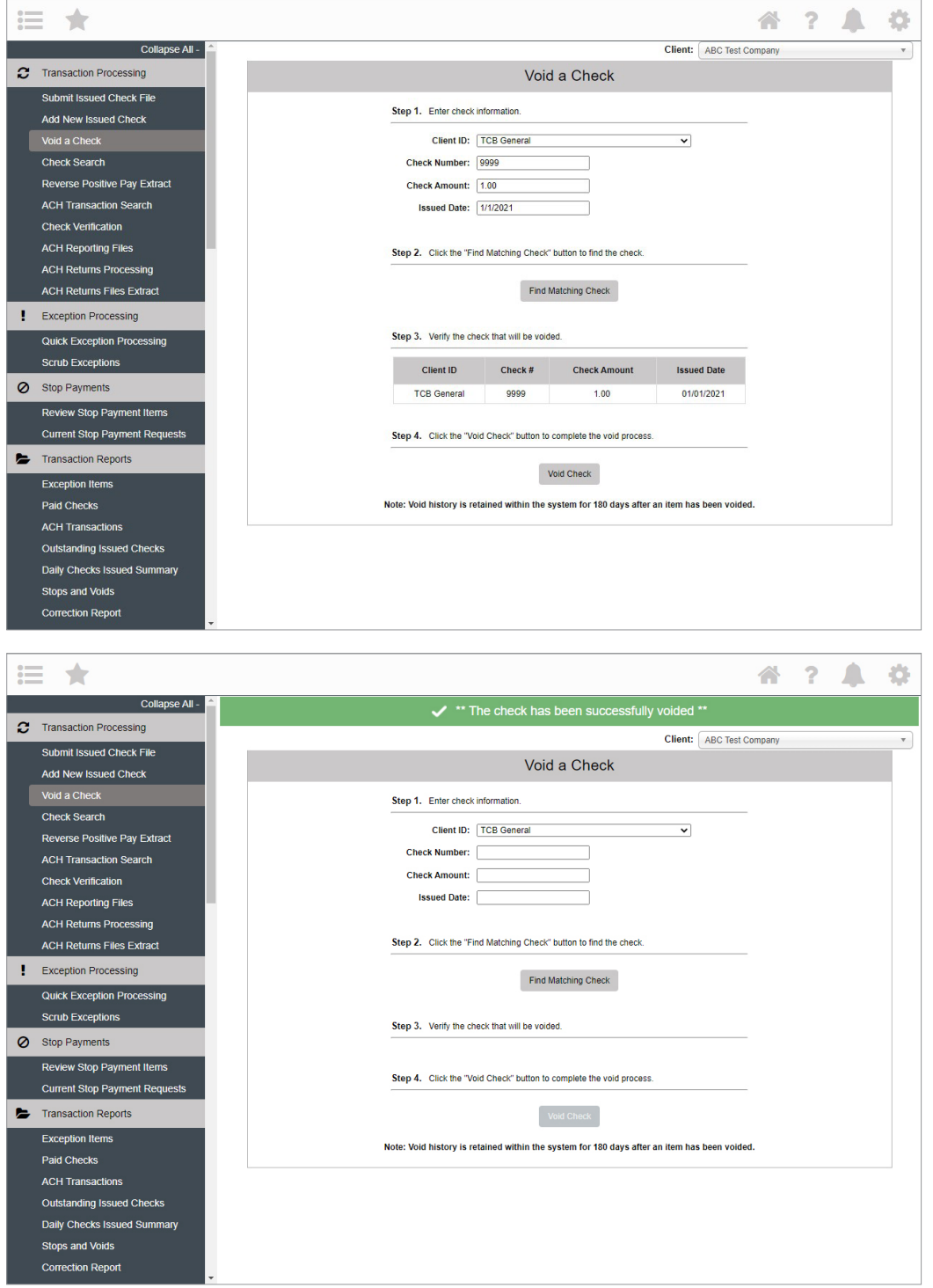

### ACH Positive Pay

ACH items presented to your account each day will be matched against ACH Authorization Rules which you have defined within the system. Items that do not match the criteria for automatic posting are presented as Exceptions for you to Pay or Return. Refer to the Managing Exceptions section of this guide for instructions.

### ACH Transaction Search

To view an ACH debit or credit presented to your account, use the ACH Transaction Search feature to report on ACH transaction activity. You have the option to select a Client ID (Account), search by Paid Date, or SEC Code (Standard Entry Class) or ACH Type. Click Search to return results.

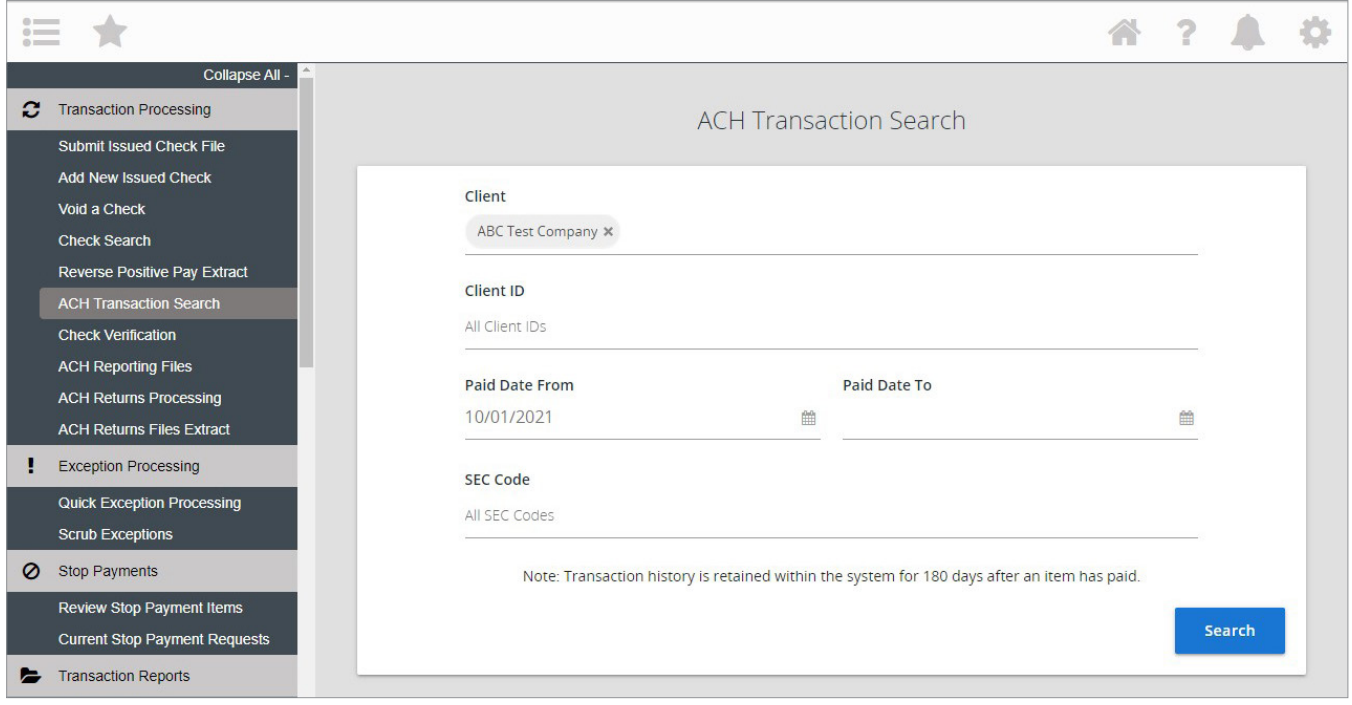

Matching results will be displayed. To extract the information, click the columns icon  $\Box$  to edit the columns included on the report and the download icon to export the results to a file. The available formats are Excel and PDF.

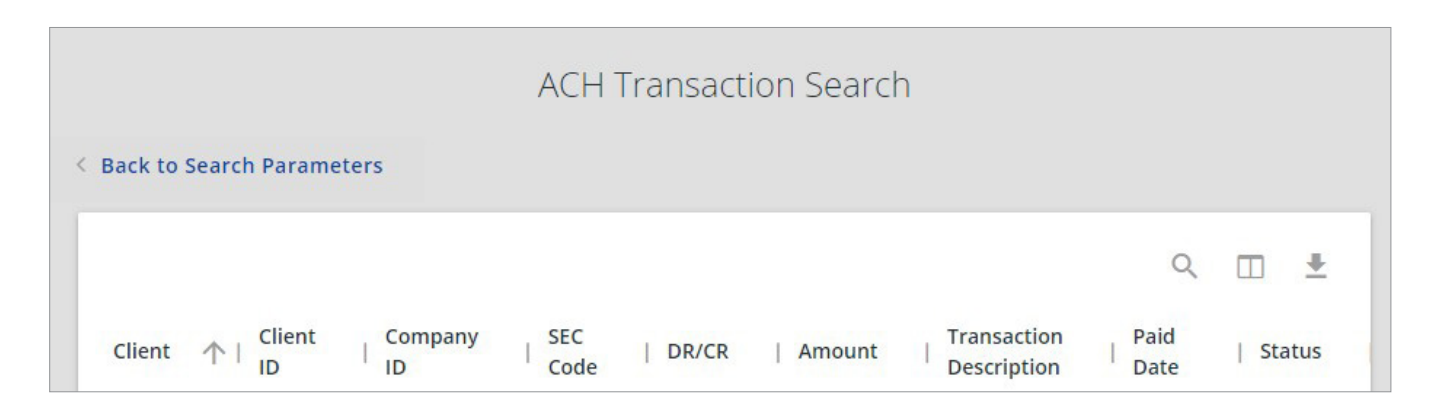

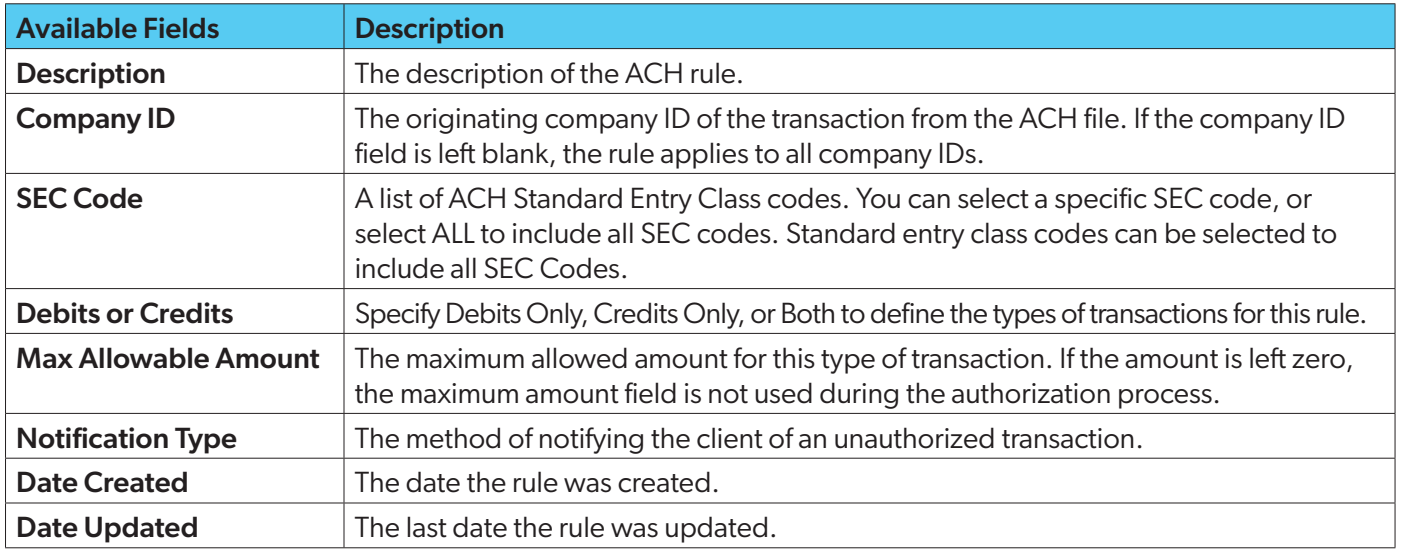

### Managing Exceptions

### Quick Exception Processing

This feature allows you to decide on daily exceptions. Totals display on the page, making it is easy to see the number of exceptions that require your attention.

Please make sure to resolve your exceptions daily before the cutoff time.

The cutoff time for decisions is displayed on the screen. At the cutoff time, an automated return or pay decision is made on all unresolved items based on the company's default decision that was selected during onboarding.

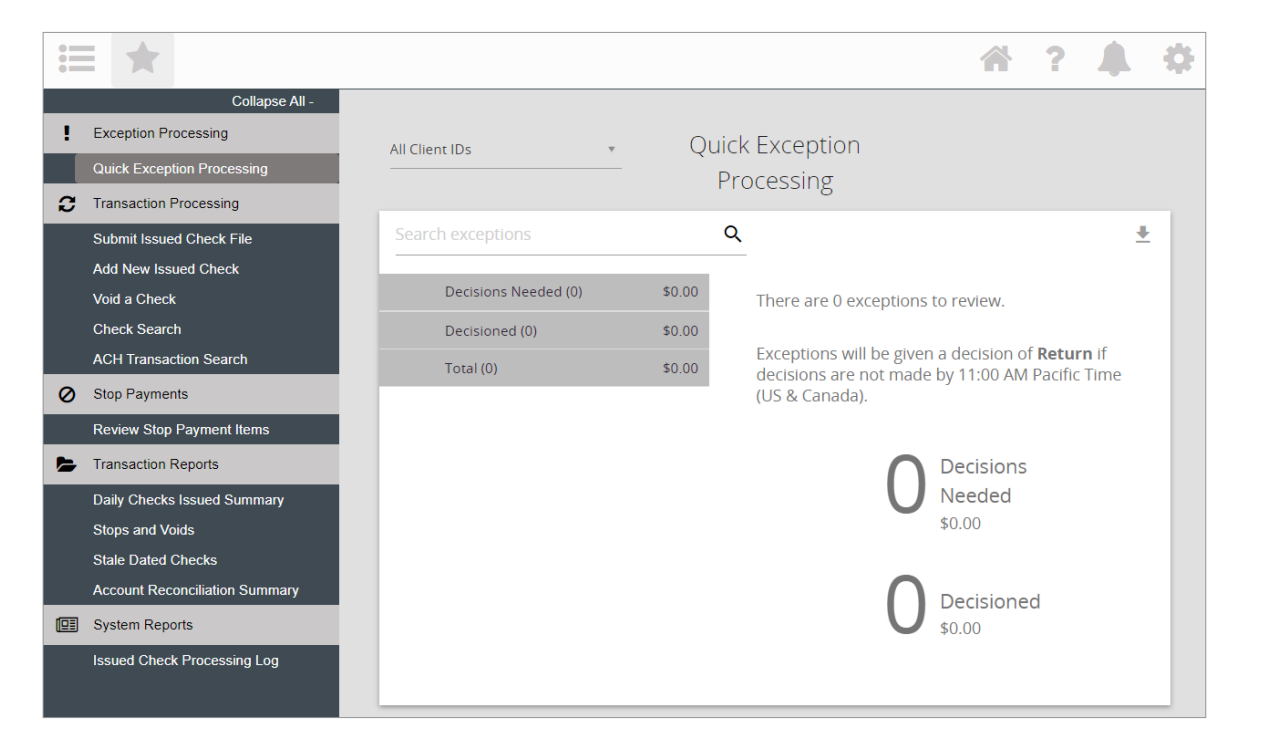

### To Process Exceptions

Click Decisions Needed to expand the view and select an item to view. After you make a decision to pay or return an item, the next item in the list will be presented for your review.

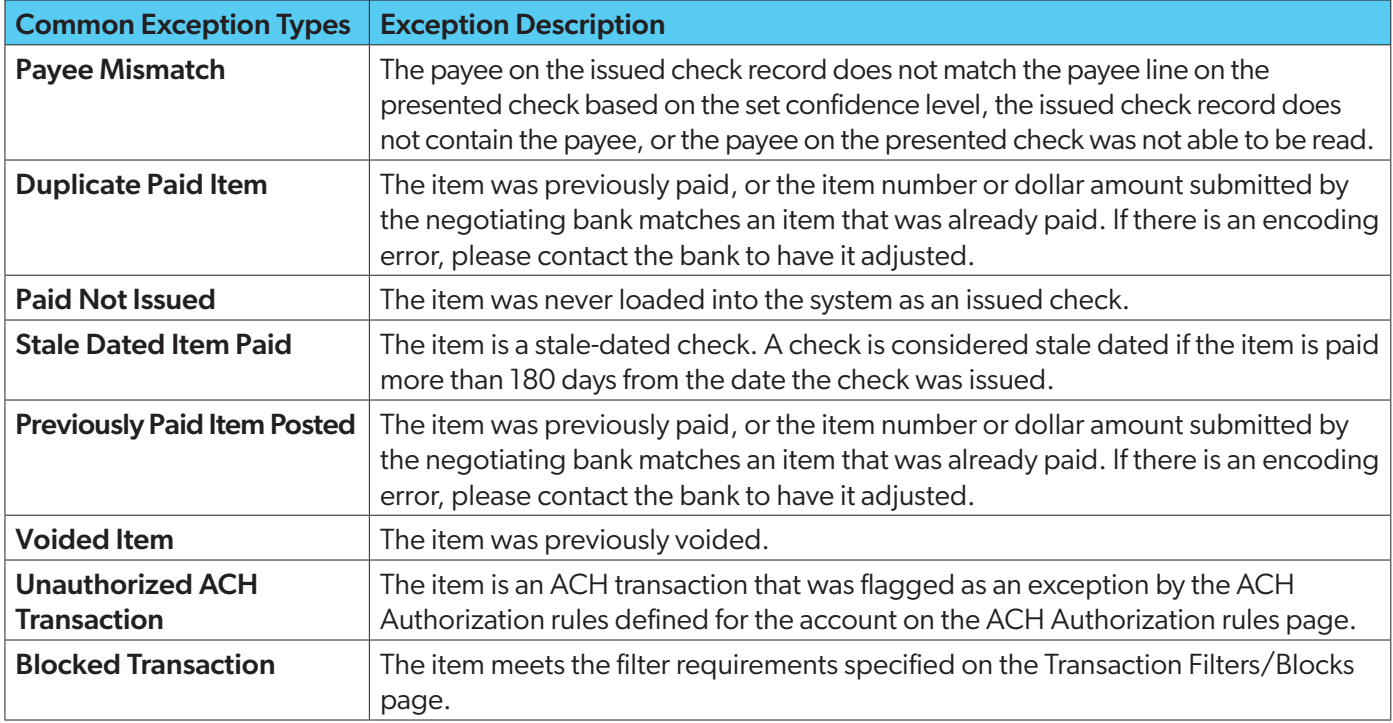

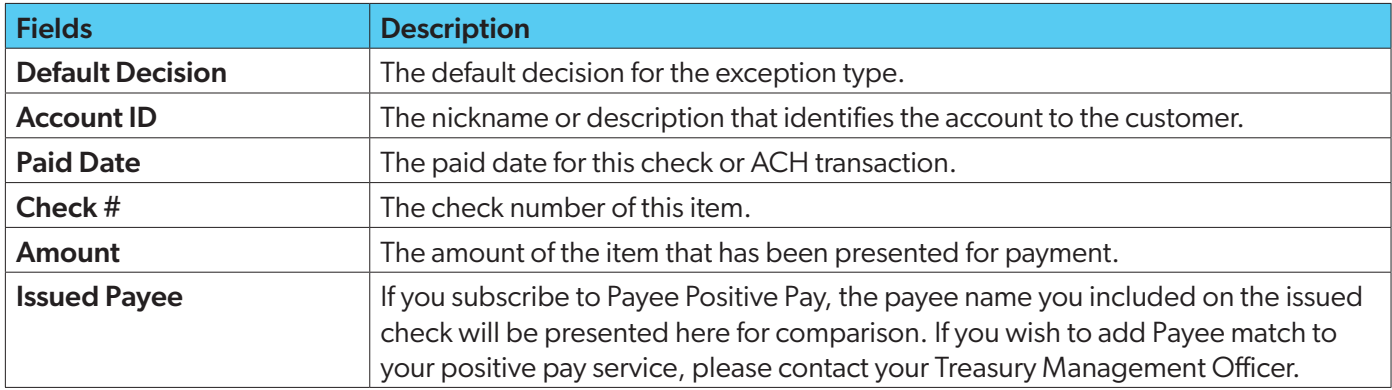

#### Example of a Check Exception

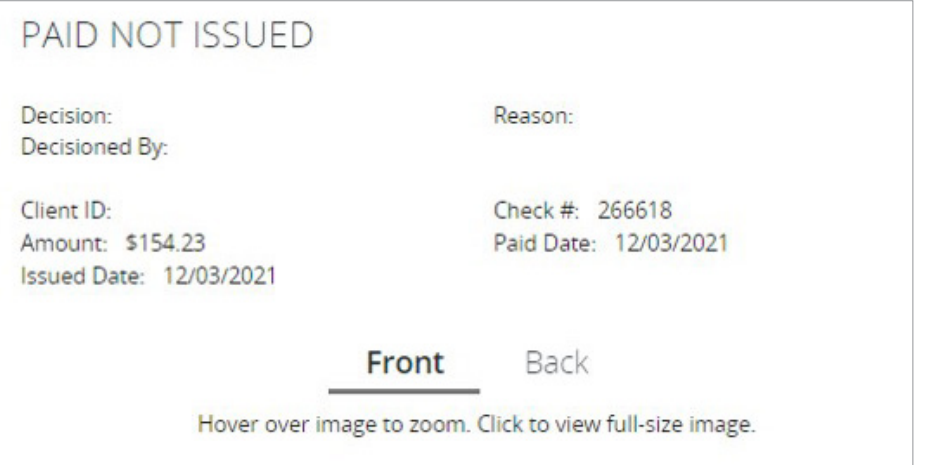

#### Example of an ACH Exception

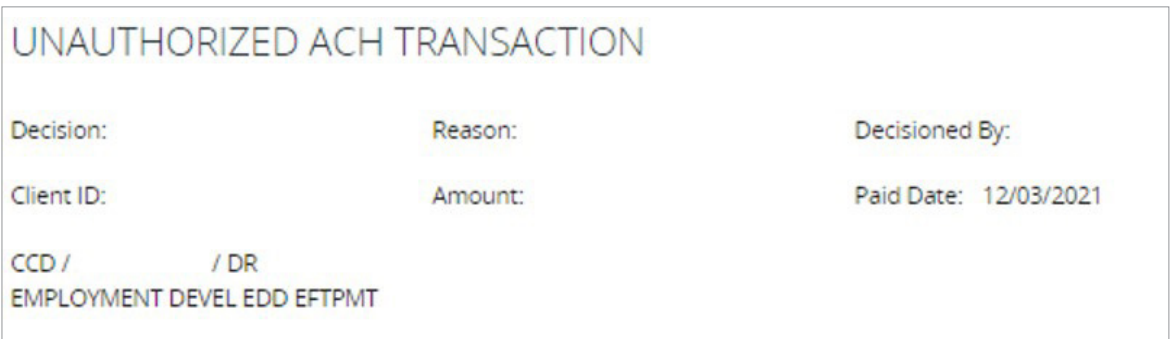

#### Adding new ACH Authorizations Rules via Quick Exception Processing

If you subscribe to ACH Positive Pay, you may add ACH rules for allowed transactions when an item you wish to pay is presented. This feature will help you streamline your exceptions processing and prevent you from having falsepositive exceptions by automatically paying items you approve based on the company ID, ACH Type (SEC Code), or dollar amount.

#### To create a new ACH Authorization Rule

- 1. Expand the Decisioned section.
- 2. Select the transaction to create a new rule from.
- 3. Click Add Rule.
- 4. Enter the Description for the new rule. The SEC Code, Company ID, Debits or Credits, and Max Allowable Amount fields are populated based on the information in the ACH transaction, but you can modify them as needed.

# **⊙** tri counties bank

Service With Solutions<sup>®</sup>

1-877-895-7580 | TriCountiesBank.com

**Positive Pay**

Member FDIC Rev. 02/22 © 2022 Tri Counties Bank